# Ordering from the Nordic Baltic Genebanks

## Important note to those ordering from NordGen:

### **Who can order seeds:**

Scientists, plant breeders, educators, producers and other *bona fide* research and education entities.

Important: **Students and PhD-students** and similar functions **must** ask their supervisor or the Head of Department to conduct the requests of seeds for the specific purpose. This is because the signing of the SMTA may have financial or other vital implications for the organisation the student or employee belongs to.

Hobby growers are referred to NordGens webshop at: [www.nordgen.org/shop](http://www.nordgen.org/shop)

#### All genebanks

To order germplasm, it is first necessary to register a GRIN-Global account. SESTO user accounts have not been transferred to GRIN-Global so it is necessary for everybody to register a new account the first time they use the new website. Click Register Now at the top of the page and follow the instructions provided.

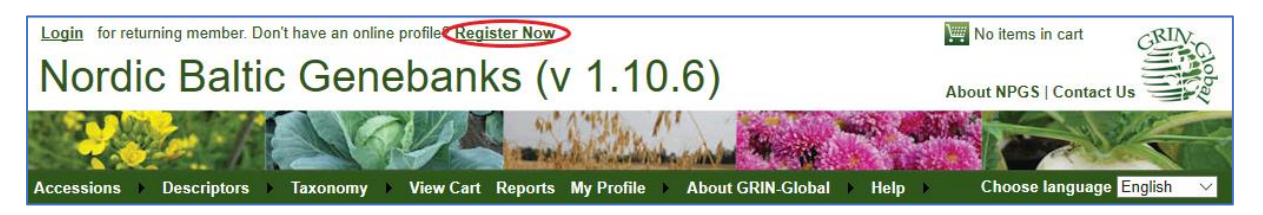

The ordering process is simplest if you are logged into your account from the start.

Begin by finding the accessions you are interested in. For search instructions, see "Searching the Nordic Baltic Genebanks".

It is possible to add accessions to your cart directly from the search results page. If you want to add several accessions from your search results, it is recommended to add them by ticking the boxes to the left of the accession numbers. Then click "Actions…" and "Add selected to order".

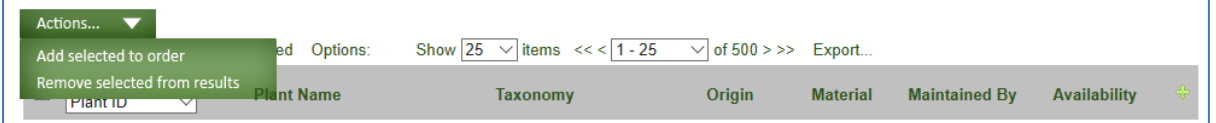

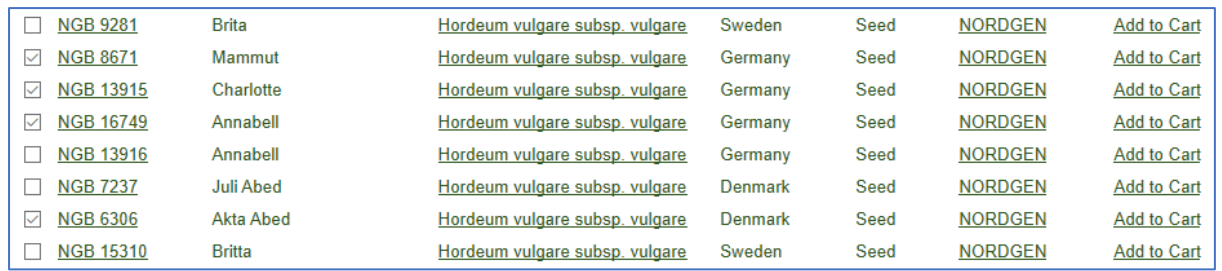

You can also click "Add to Cart", which will add the single accession you clicked to your cart and bring you to a view of the cart. From there you can go back to your search results or, if desired, perform a new search to find more accessions to order. Here, it is also possible to remove items from your cart.

Once you are happy with your selection, click **Checkout** in the cart view to move on to the next step where you can review your contact information.

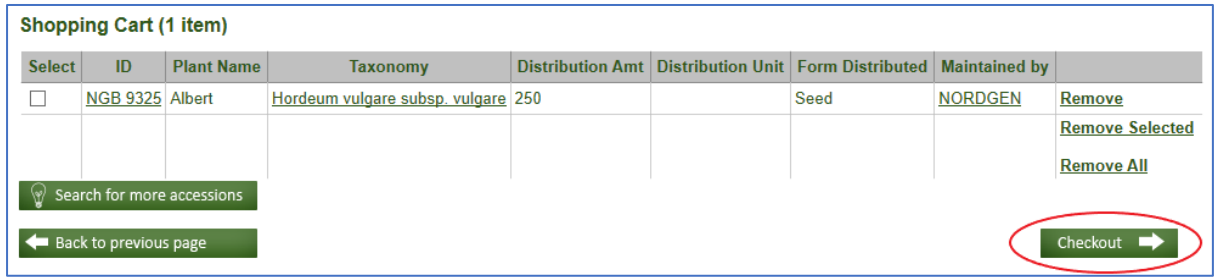

On the final page you need to specify the intended use for the germplasm ordered. This is done from a drop-down menu with corresponding text fields to allow for more detail. Any special instructions for the order can also be added here.

#### **SMTA**

Finally, you need to accept the terms of the SMTA (Standard Material Transfer Agreement), after which you can submit your order.

With the switch to the new database the SMTA is signed using **Shrink-wrap**: The document is shipped along with the material. By accepting the parcel, the recipient accepts the terms of the agreement. No signature is required

If you have further questions don´t hesitate to contact us at: grin@nordgen.org